## Creating a Payment Request

At your Business e-Services menu, select "Expense Requests".

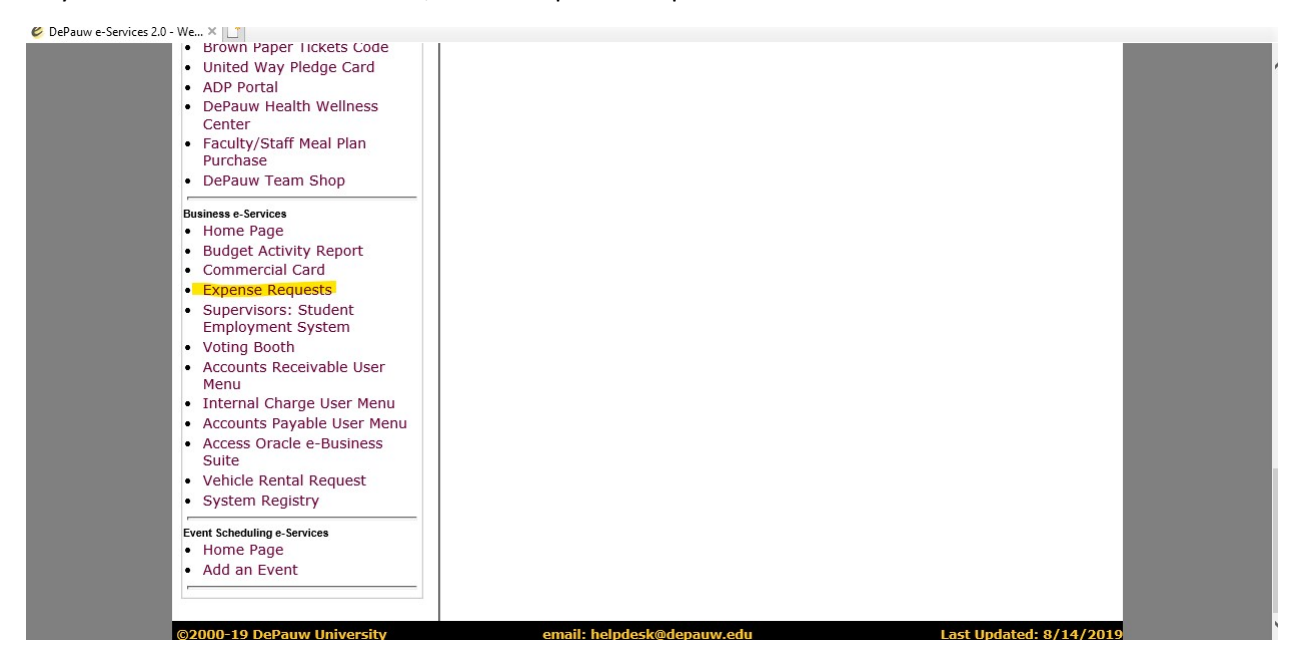

This screen will appear listing your most recent requests. Select "Add Request" top right hand corner.

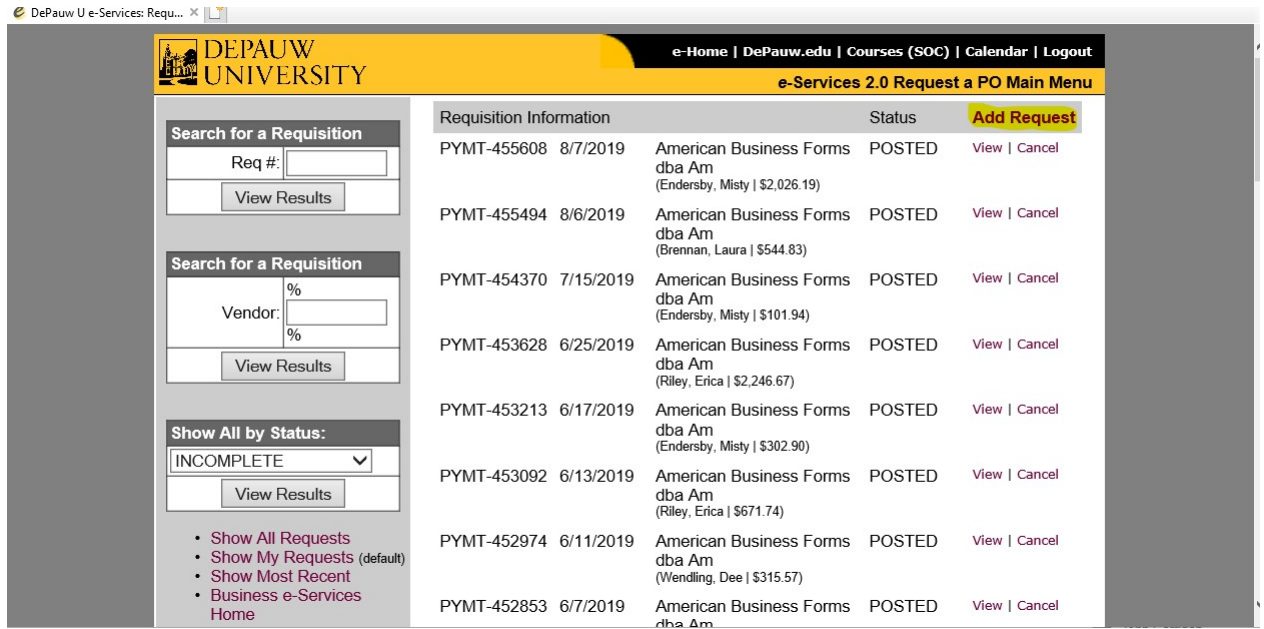

This screen will appear. Select "Payment Request" from list.

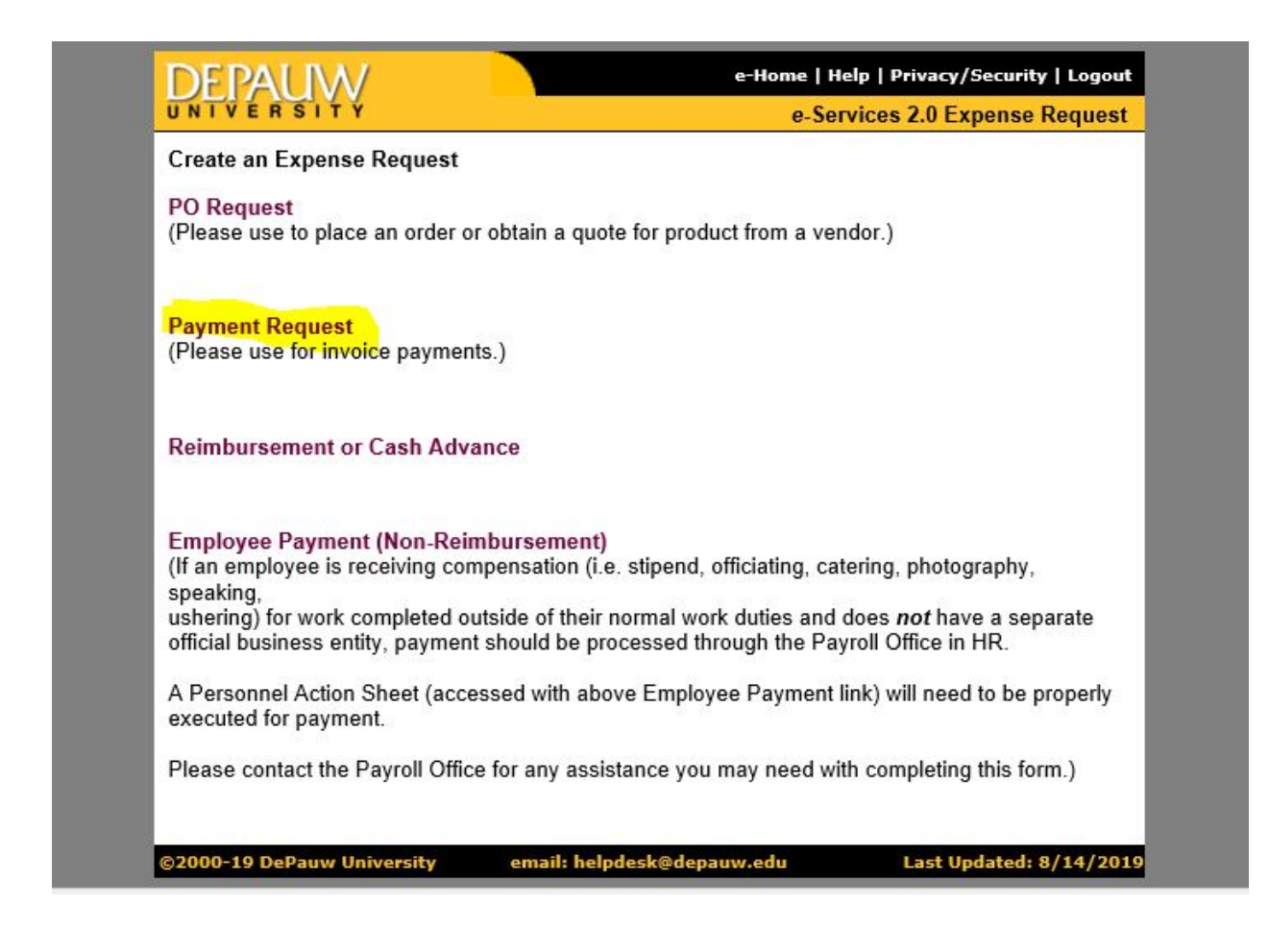

The following is the screen that appears next. Complete all fields necessary. Use the "flashlight" to query Account Number and Vendor Name (see highlighted area).

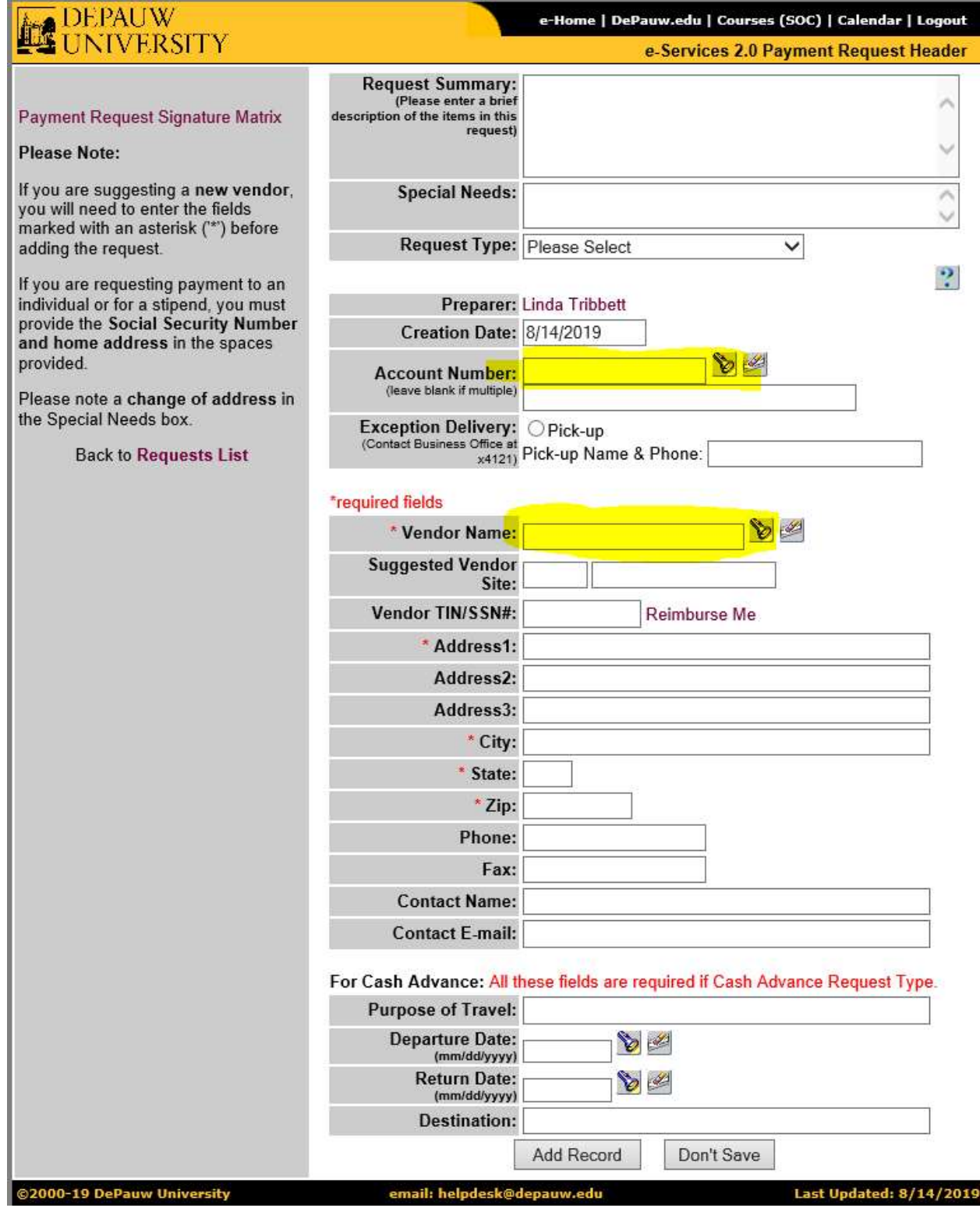

The following you will show you how to query the database using the flashlight.

Enter an Account # or name, (search by name or account #) then select "Find" which will pull up all available accounts. Choosing "Select" will populate in the Account # field. If multiple account numbers will be needed, leave this blank. You will be able to add the number to each description line as needed on the next page.

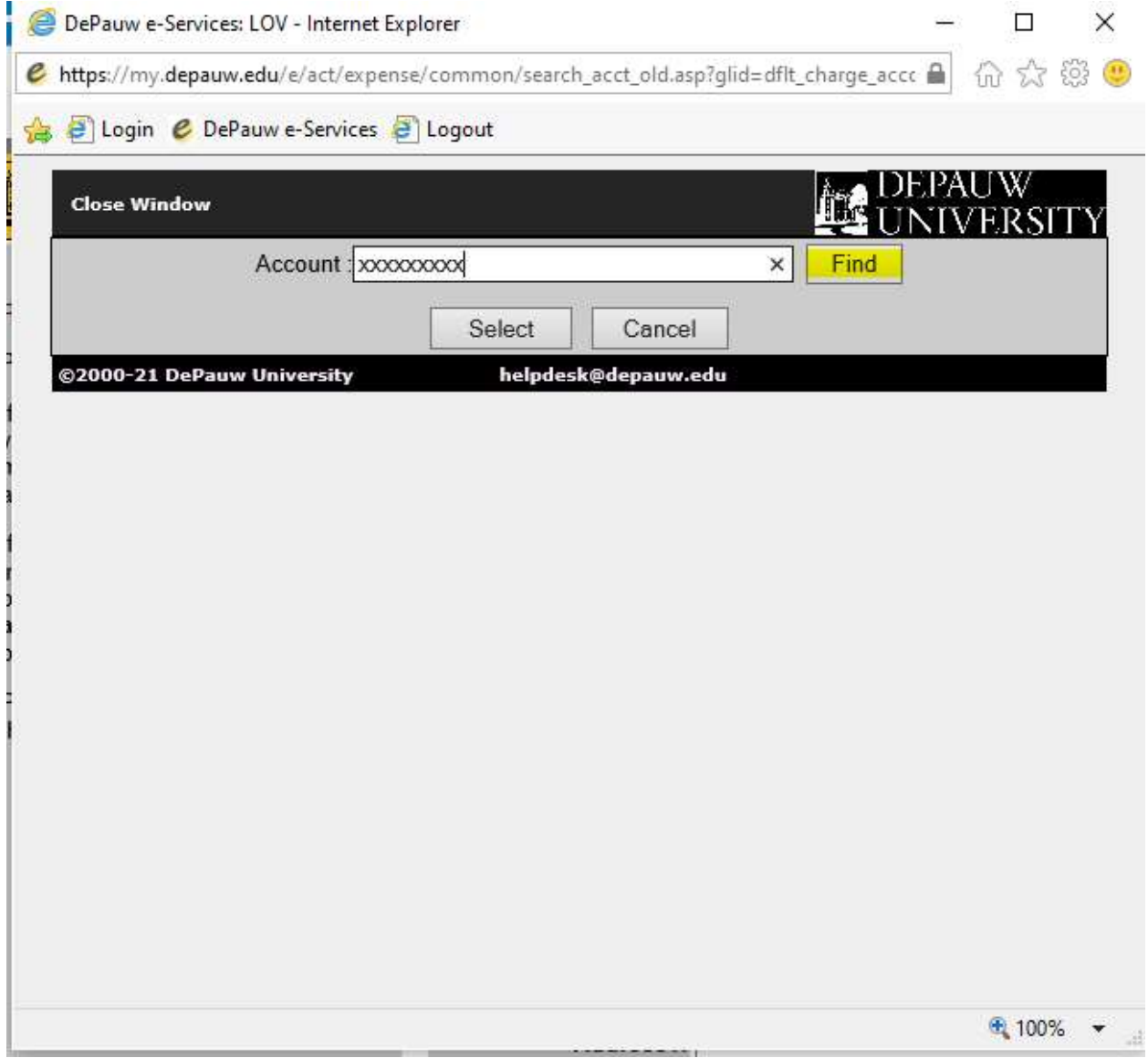

When searching for a vendor name, use the flashlight, filter by "Search within Name" We find that choosing the most "least likely to appear" part of the name will shorten your search results. Choose your vendor from the list and choose "Select & Close". All information for that vendor will populate in the fields needed. If you do not find the vendor that you need, they are not in our system. You will need to request a W9 and direct deposit information from them and send to

accountspayable@depauw so that they can be entered. Once entered, you should be able to search and find them for your payment requisition. Please wait for vendor to be added before proceeding with the payment request.

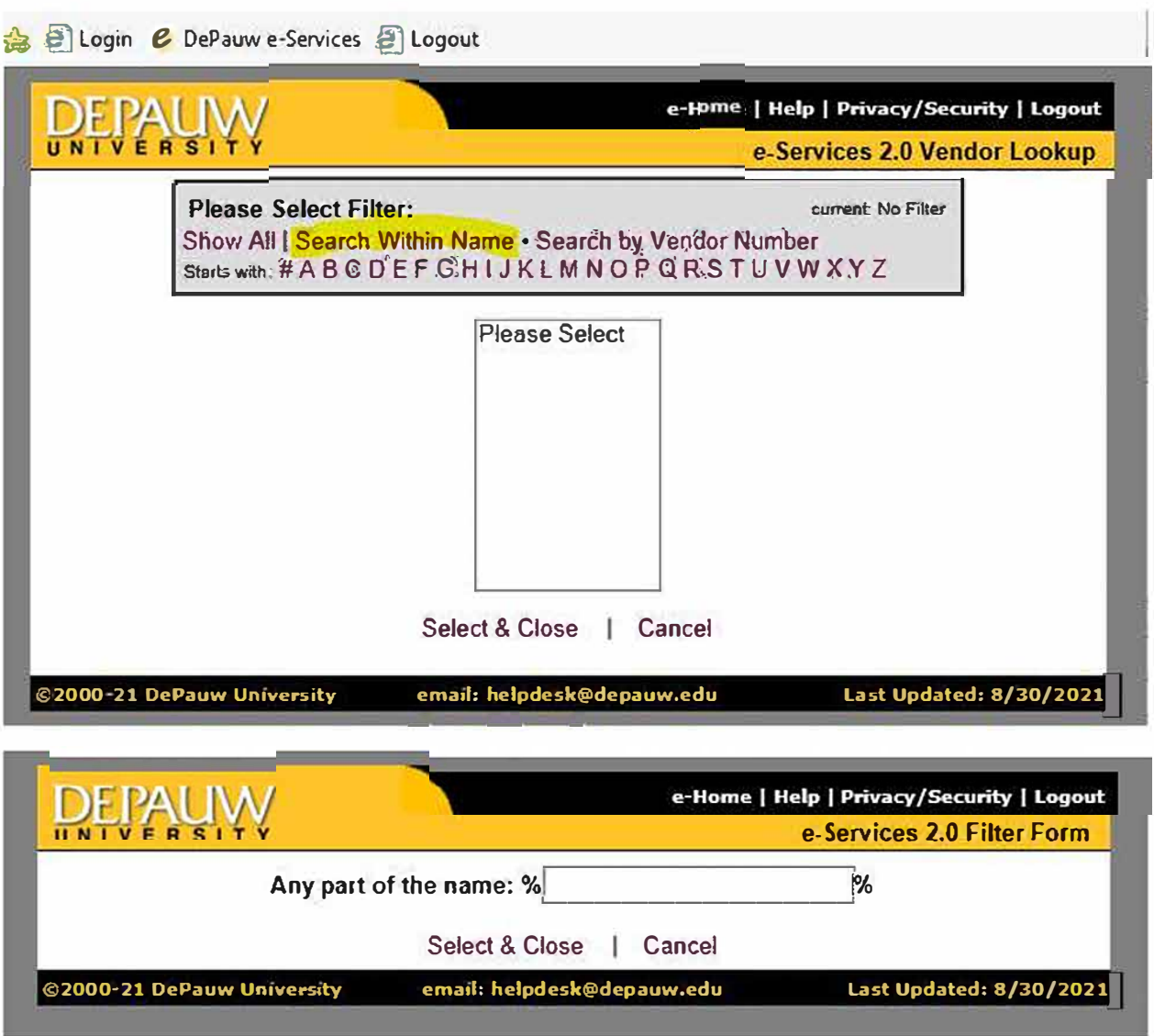

Once completed, select "Add Record" at the bottom of the page.

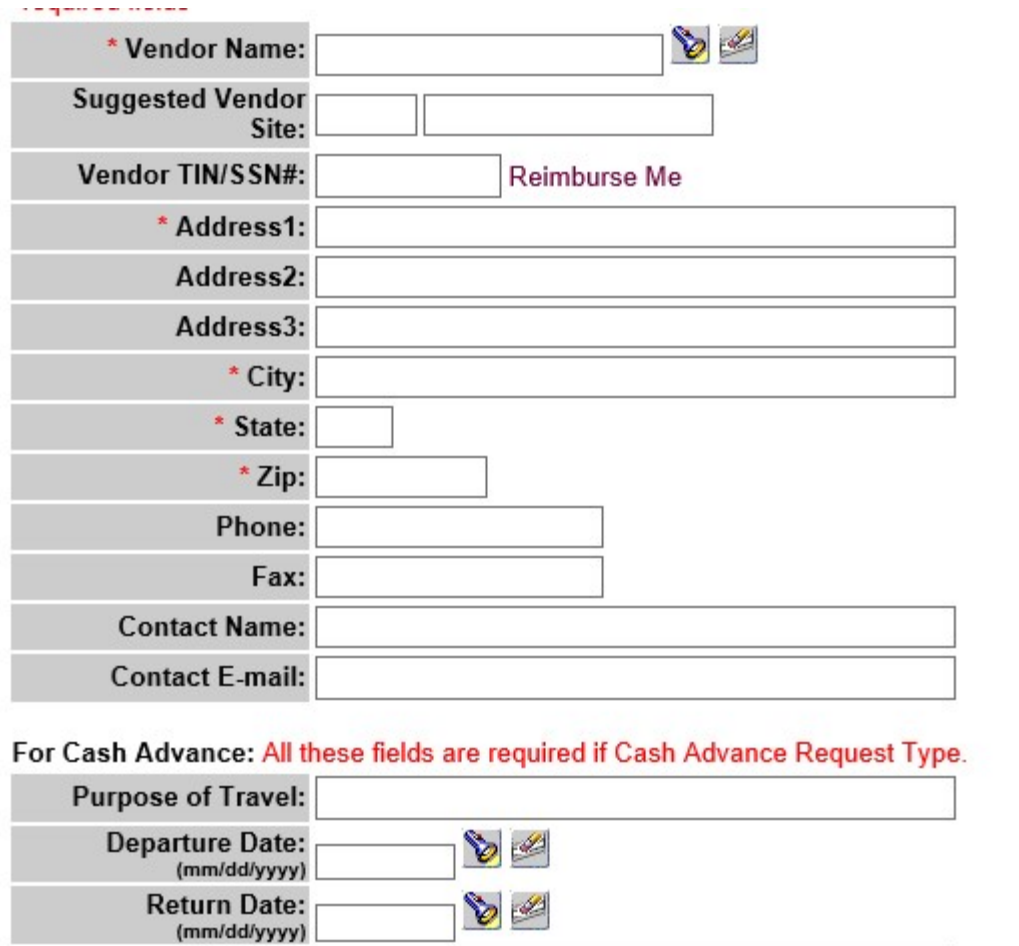

**Add Record** 

**Destination:** 

Don't Save

This is the next screen that appears. Each expense needs its own line. Always use the Invoice number and Invoice date, if one is provided. A brief description of the payment is needed. Begin by using words such as "Stipend" "Honorarium" "Reimb:" "Per Diem" "Award" "Fee" etc… Include any Customer number if one is provided. When requesting a payment for a student that will receive the Award, Fellowships or Scholarship and Special Payment letter, use the initials "LTR" to begin the description. To see if students qualify, for this letter please see the Prizes, Awards, Scholarships policy. All of the description, along with Invoice #, Invoice date and amount of payment, excluding the account #, will appear on the memo of a check or the remittance advice if an ACH payment. "Additional Comments" do not appear to the vendor.

To add any credit amount to the requisition, use the minus sign in front of the amount.

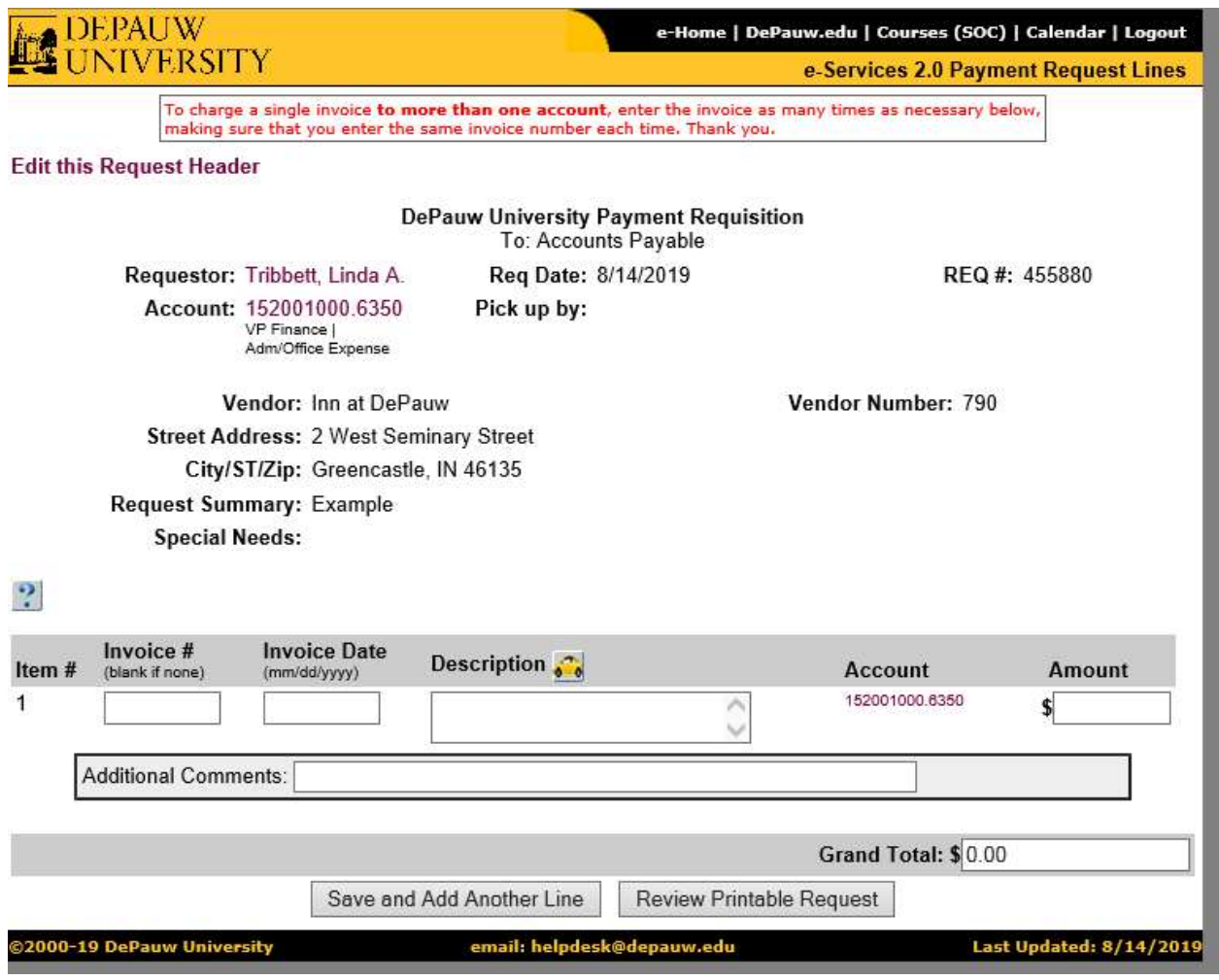

After each line is completed, remember to "Save and Add Another Line" for multiple lines.

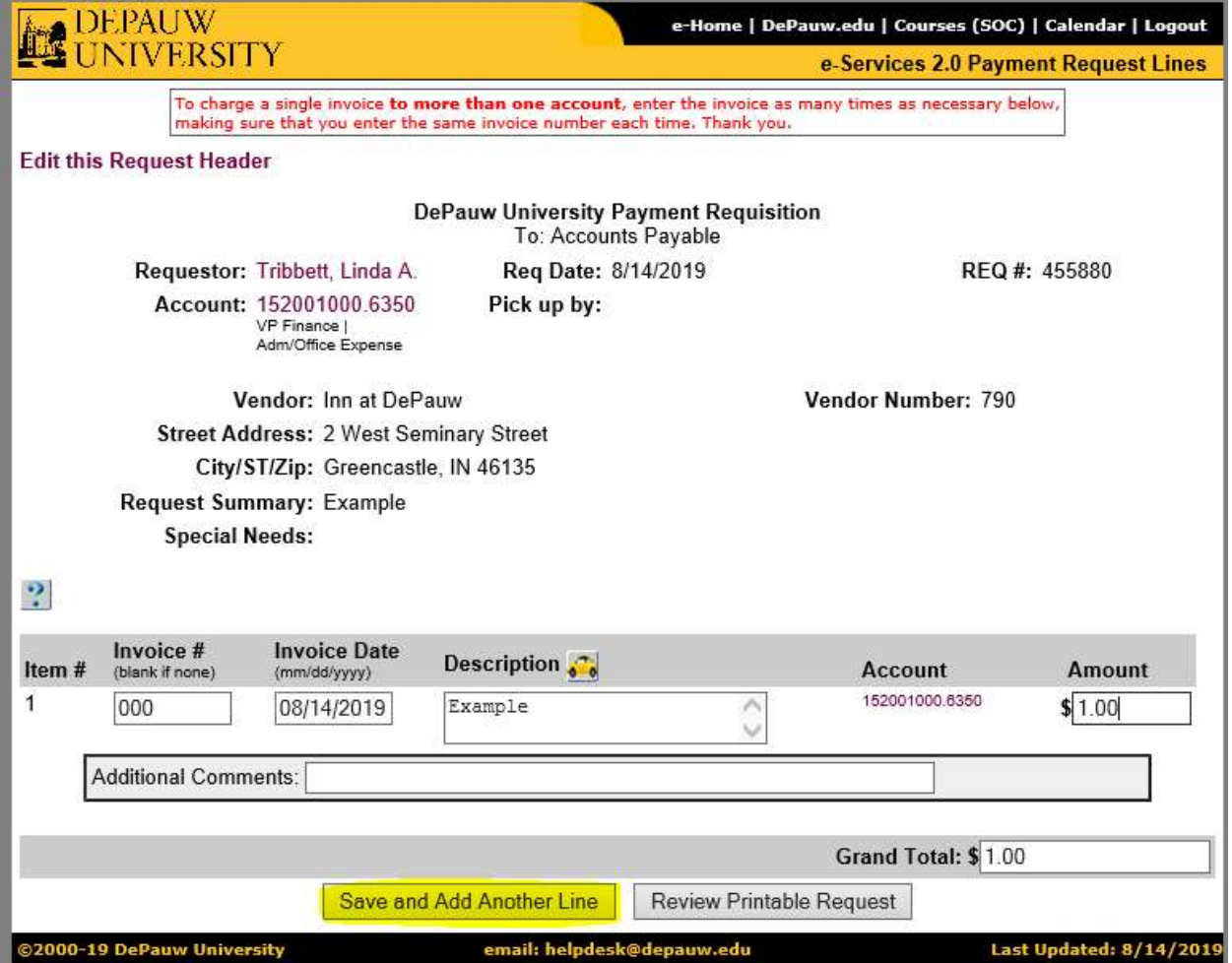

Once all lines are entered, select "Review Printable Request".

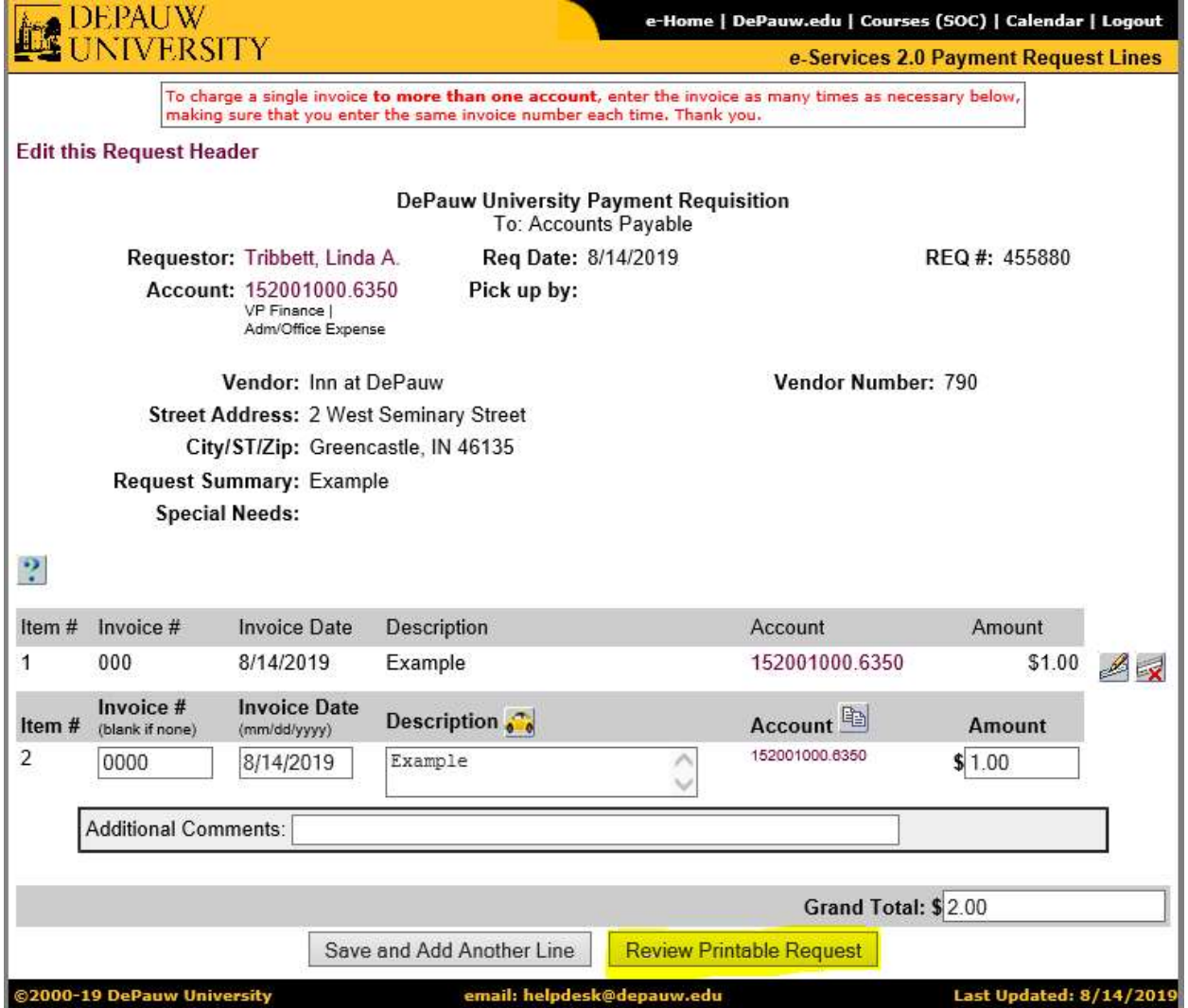

You will then see your completed Payment Requisition ready to submit.

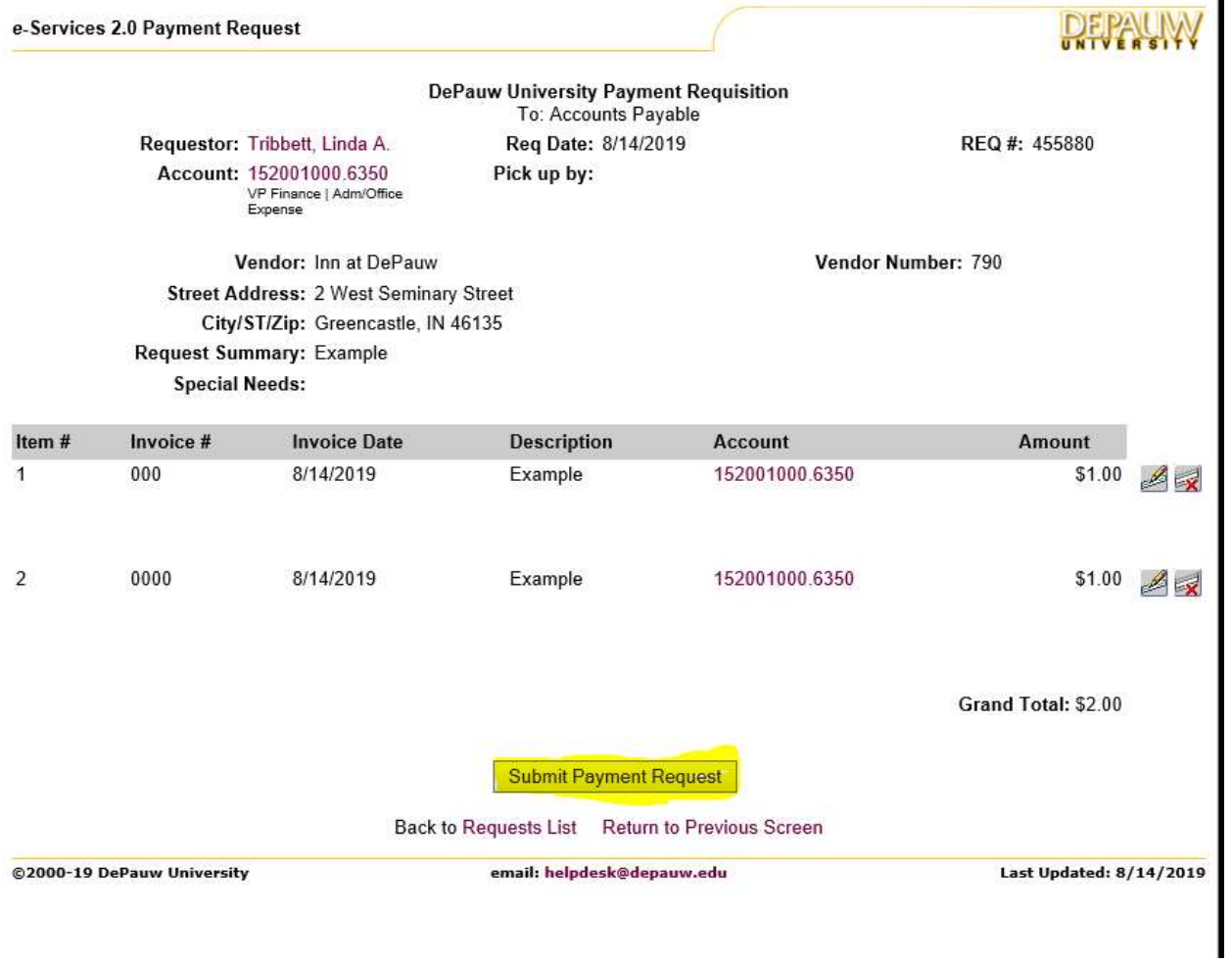

Î.

If VP approval is needed, you will see this screen after you "Submit Payment Request" Choose your approver from the drop down then hit "Submit Request for Approval"

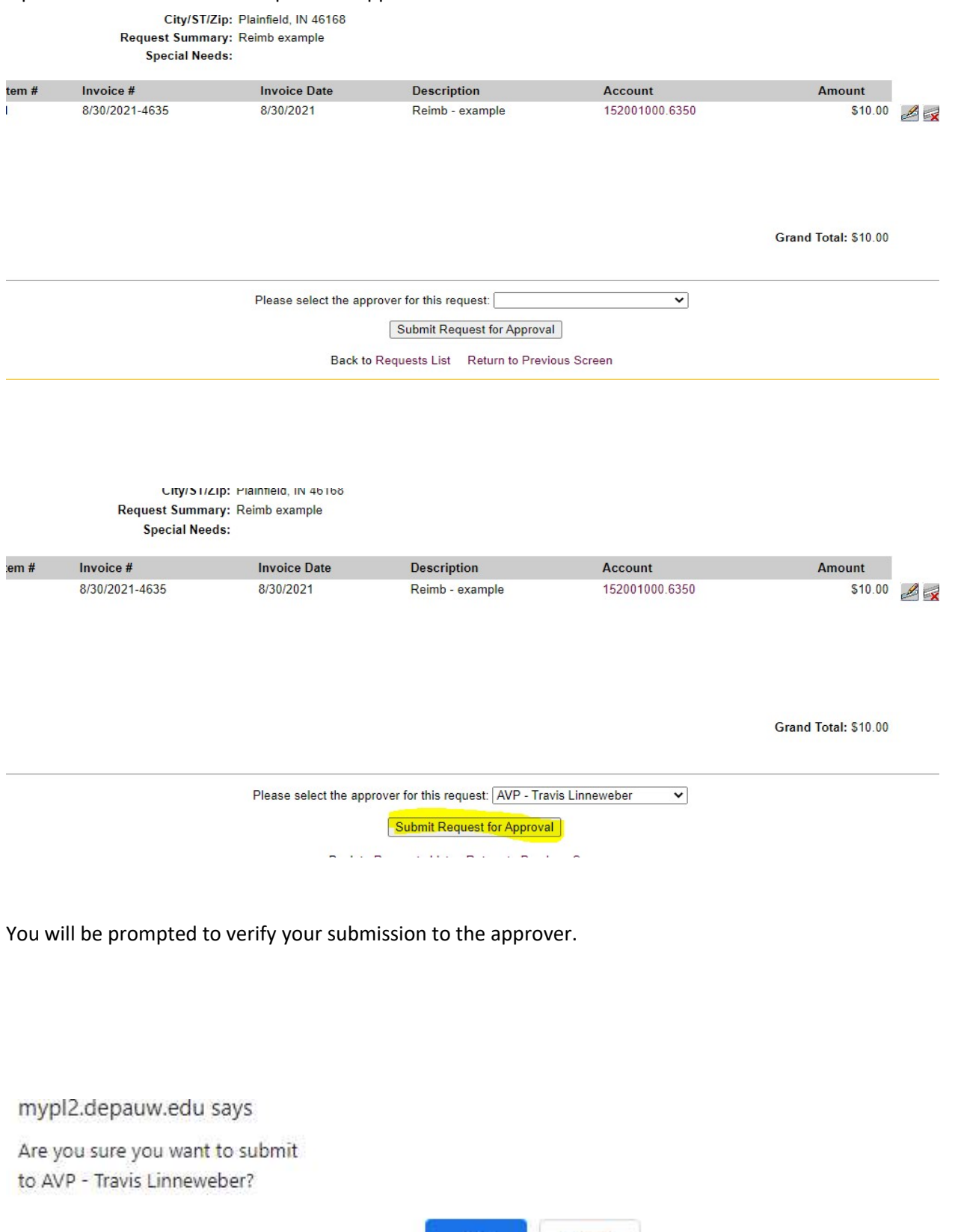

OK Cancel We are no longer accepting paper copies of payment requests in our office.

After submitting your payment request, please scan the requisition and all backup paperwork (invoice, contract, payment agreement, receipts etc.) as one document and send via email to accountspayable@depauw.edu.

If approval is needed (for requests over \$1,000 or personal reimbursements), please wait to send all documents until you have received the email notifying you that the request has been approved. You can then send all documents to accountspayable@depauw.edu.

The deadline for submitting payment requests is each Tuesday at noon. Payments are processed on Fridays. Please note that our payment terms are 15 days from the invoice date.

Paper checks are no longer available for outside vendors or employees of the University - ACH direct deposit is the only payment method offered. Payment via check is by special exception only. Students have the option of being issued a paper check due to Federal regulations, they have the option for direct deposit payments and can enroll via their student e-Services portal.

Thank you,

Business Office Staff